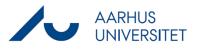

This is a guide for using Reminders in your case handling.

Reminders functions by adding reminder dates on a case, on which you have to send a reminder of a reply, or if you have set a deadline in order to continue your case handling.

| Phase                    | Instructions                                                                                                    | Navigation                                                                                                    |
|--------------------------|----------------------------------------------------------------------------------------------------|----------------------------------------------------------------------------------------------------|
| Add the tab<br>Reminders | Open a case and click on the cog wheelicon<br>in the far right corner (top) in the detail<br>page's navigation pane.<br>The dialog box <i>Tabs selector</i> opens and<br>gives a view of the visible tabs on the<br>navigation pane (green highlight) and the<br>tabs available to add (red highlight).<br>Double-click on <b>Reminders</b> (if not yet<br>added to your pane, it will be highlighted in<br>red), then click <b>Save</b> . | Tabs selector       ?         Select tabs you want to see by dragging them from one list to another         Add new tab       •         Contact reference       *         history       Documents         Main document history       *         Main document history       *         Parties       *         Information       *         Dates       *         Child cases       *         Child cases       *         Document references       *         Information       *         Dates       *         Reminders       *         Parent cases       *         Child cases       *         Document references       *         Life cycle       *         Recycle bin       * |
| Create a<br>Reminder     | In all the cases you open from now on, the<br>tab <b>Reminders</b> will be visible in the detail<br>page's navigation pane.<br>In a specific case, click on the tab<br><b>Reminders</b> , then click on the <b>Add</b> icon.                                                                                                    | Reset Save Cancel                                                                                                    |
|                          | In the dialog box <i>Add reminder</i> , you have<br>to fill in:<br><b>Date</b> : the date you want to be reminded on<br><b>Reminder for</b> : choose your name from the<br>list.<br>The field <b>Reminder text</b> is a free text field<br>in which you can elaborate on what to to<br>be reminded of.<br>End by clicking <b>Save</b> .                                                                                                    | Add reminder          Date *       Reminder for *         dd/MM/yyyy                                                                                                    |
|                          | Tip: You can add an endless number of                                                                                                    |                                                                                                    |

## Guide for WorkZone

## Reminders

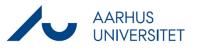

|           | reminders.                                                                                                    |                                           |
|-----------|----------------------------------------------------------------------------------------------------|-------------------------------------------|
|           | In the tab <b>Reminders</b> all reminders made by you or your colleagues are visible.                                                                                                    | <ul> <li></li></ul>                       |
|           | If you tick the box to the left on a reminder<br>you can edit (pencil icon) or delete it<br>(recycle bin icon).                                                                                                    | ē 🖍                                       |
| Establish | If you want an overview of your cases                                                                                                    |                                           |
| overview  | containing reminders, create a search and<br>save it (See the guide "Create list or<br>search").<br>Fill in the following in your search:<br>Case Handler: your own name<br>Reminder: click on the two squares icon<br>(visible when you move your mouse to the<br>right of this field), write <b>@Filled in</b> in the<br><b>Reminder date from</b> -field, then click <b>Add</b> ,<br>and then click <b>Apply</b> .<br>Search and then save the search – and<br>personalise your Dashboard to add this list<br>to it.<br>When a reminder date is due or overdue, it<br>will turn red on your list. | Reminder date from<br>@Filled in<br>Apply |